## Wie entsperre ich mein Online-Banking am Geldautomaten?

## **So gehen Sie vor:**

- 1. Sparkassen-Card einstecken
- 2. "**Service-Funktion**" auswählen
- 3. "**Online-Banking PIN ändern**" oben links anwählen
- 4. Sparkassen-Card PIN eingeben
- 5. PIN Eingabe "bestätigen"

## **Sie haben mehrere Online-Banking-Verträge auf Ihren Namen?**

- 1. Wählen Sie den betroffen Zugang aus.
- 2. Vergeben Sie sich eine neue Start-PIN fürs Online-Banking. Ihr gesperrter Vertrag wird dabei automatisch entsperrt.

## **Wie fordere ich eine neue PIN an? - So geht's:**

- 1. Neue Start-PIN fürs Online-Banking eingeben.
- 2. Zur Kontrolle wiederholen Sie bitte die Eingabe der neuen Start-PIN.

Im Anschluss wird Ihnen der Vorgang bestätigt - Sie können Ihr Online-Banking wieder nutzen.

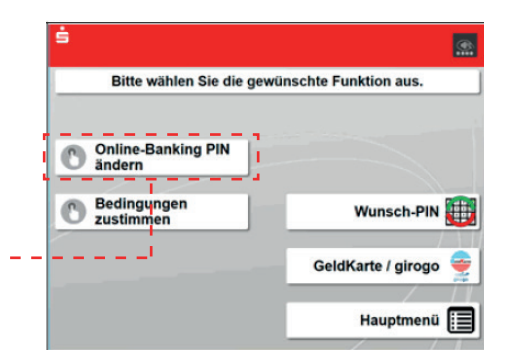

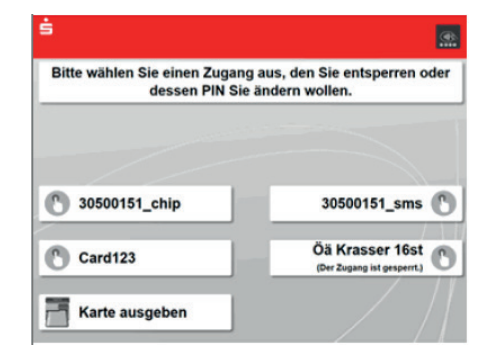

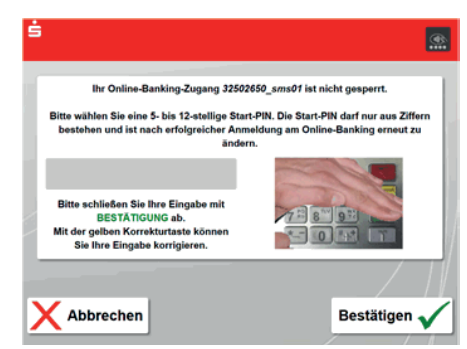

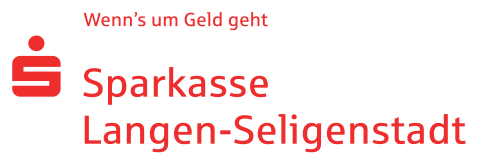